## *True Time entry using Time Clock*

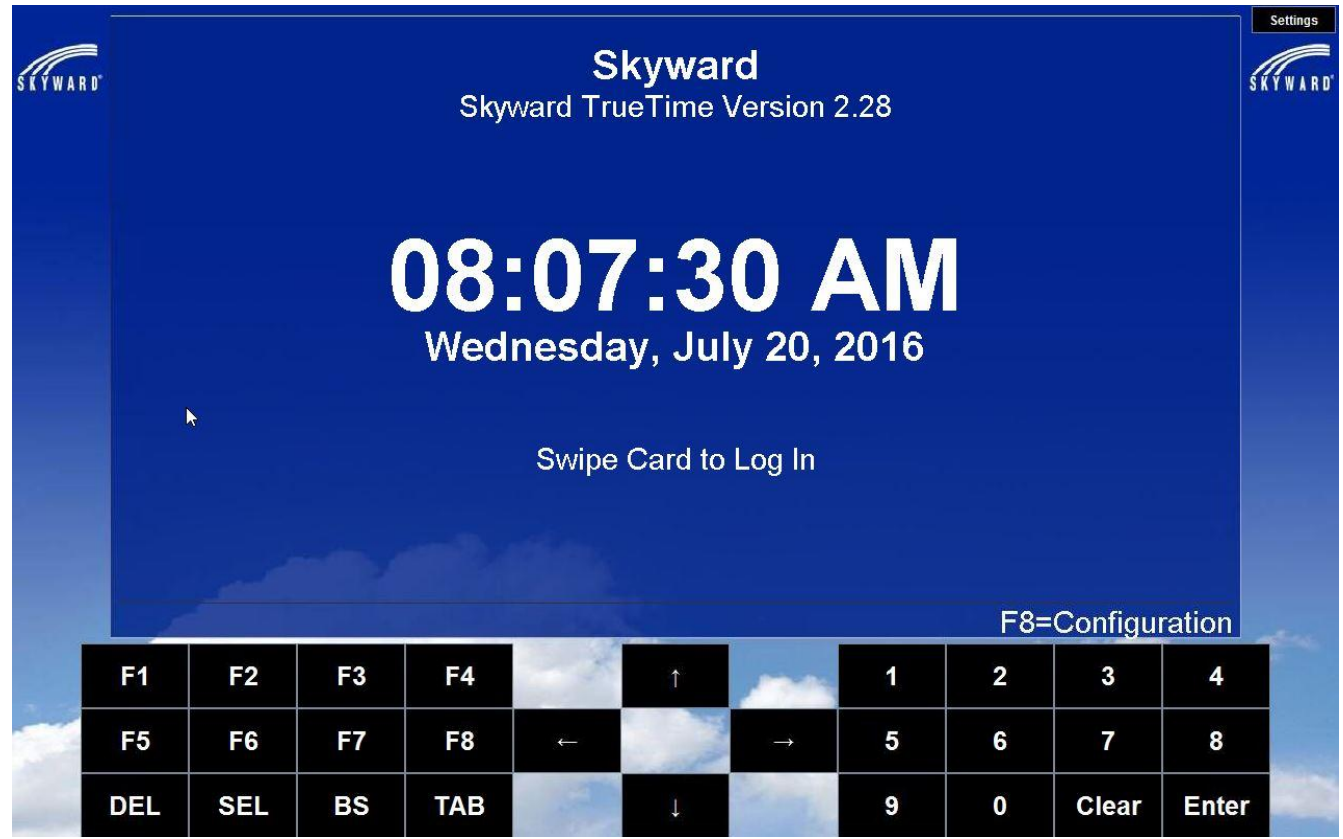

## **Using a Time Clock In/Out of True Time**

A Time Clock can be used to clock in/out of True Time.

It can also be used to submit the time sheets to your supervisor for approval.

## **When would I use a Time Clock to clock in/out?**

A Time Clock would be used for employees to clock in/out for work as well as out/in for lunch. You may also clock out of one "job" type and in to another "job" type.

Employees of D301 can clock in using your

## **Proximity Card**

This tutorial will demonstrate the proximity card clock in/out method.

To clock in/out using the proximity card, swipe your card on the swipe area of the Time Clock.

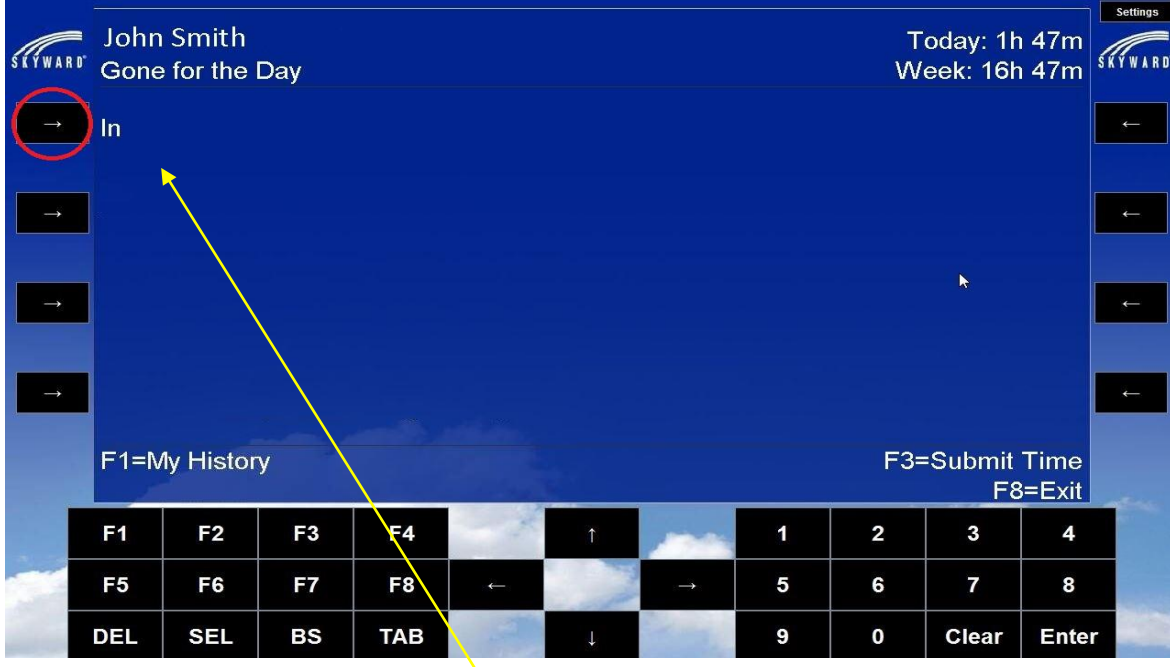

The Time Clock will display your name, along with your current status, and hours for the day/week.

To clock in, press the button next to "In". If you only have one job, the system will clock you in automatically to that job. Your normal work day is labeled **Scheduled Pay.**

If you have multiple jobs, choose the job you are working by pressing the button next to the job. Note: you will need to log into the Time Clock each time you want to change your True Time Status, or change jobs.

You will also need to clock out for lunch each day. To clock out for lunch swipe your card and press the button next to "Out to Lunch".

.

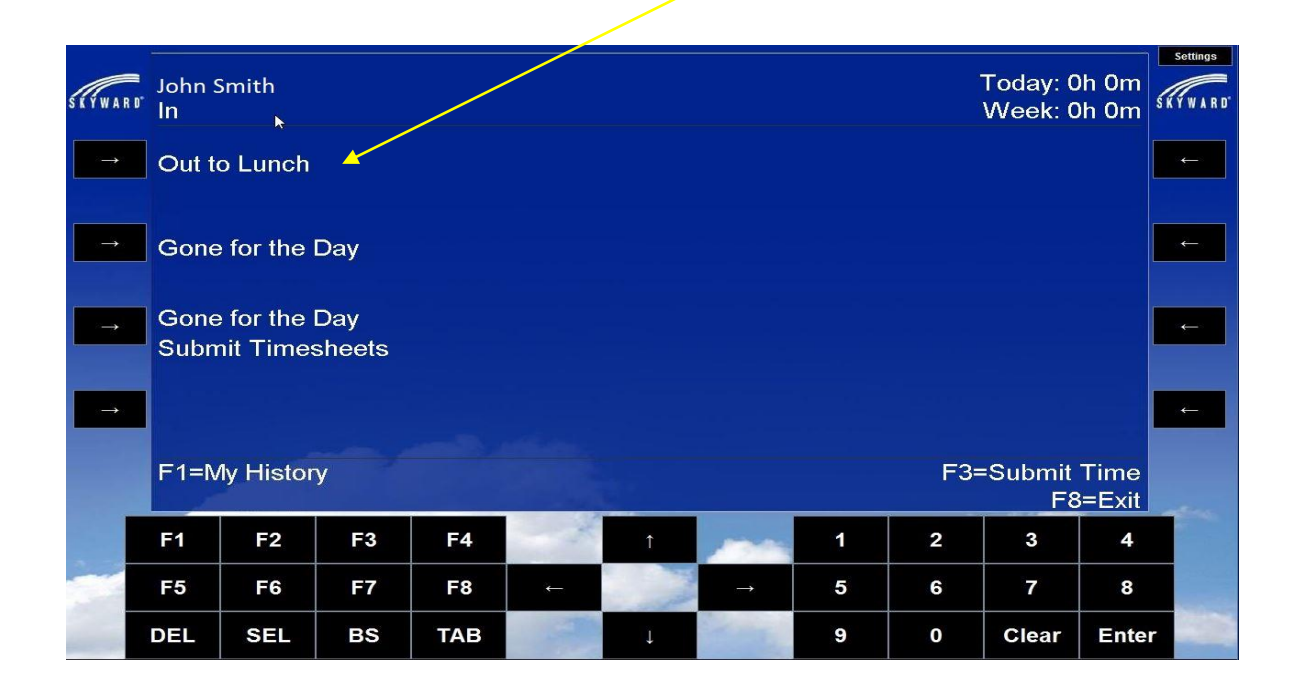

When you return from lunch swipe your card and press the button next to "In". Note that in the upper left of the time clock your current status is listed.

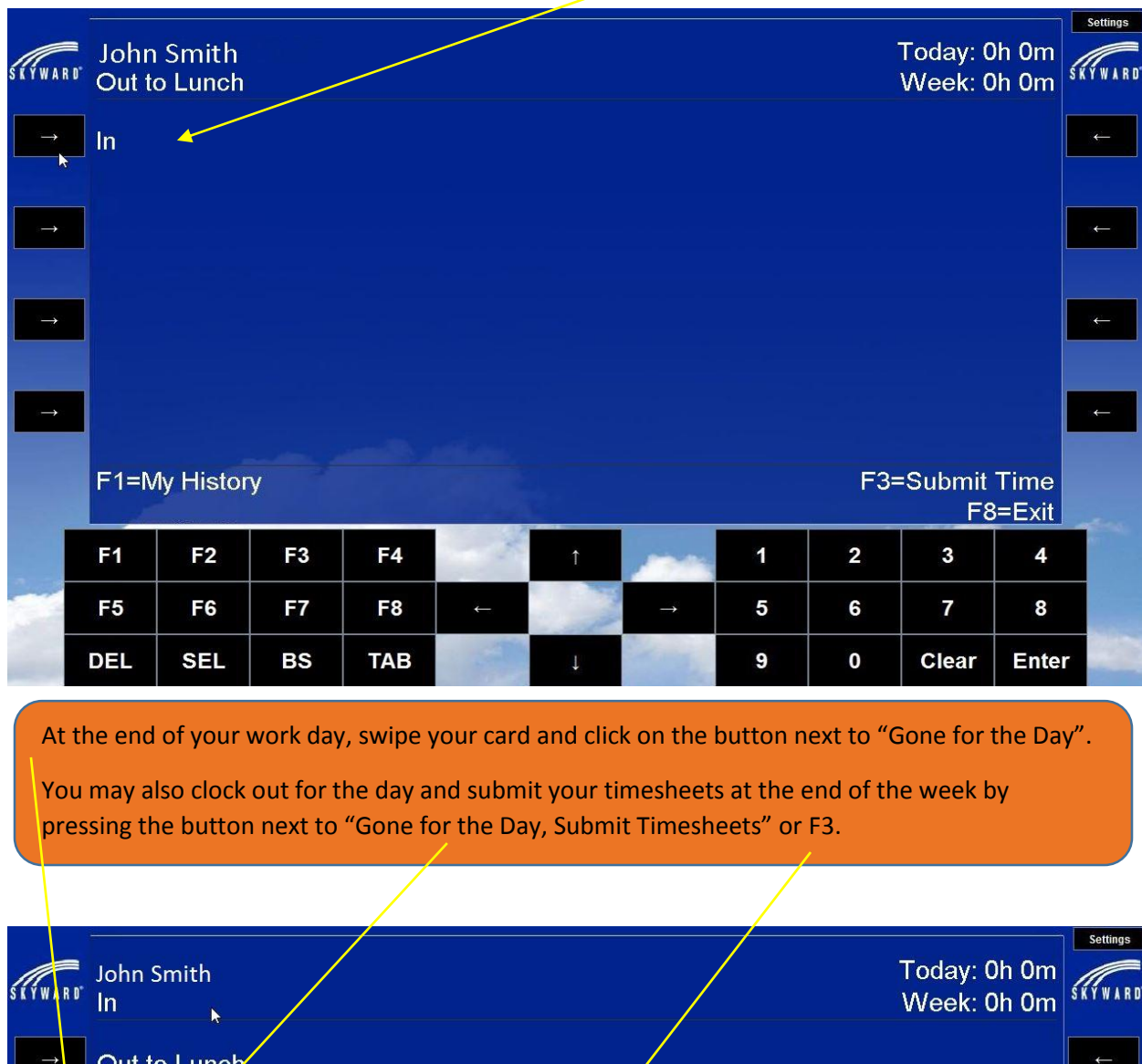

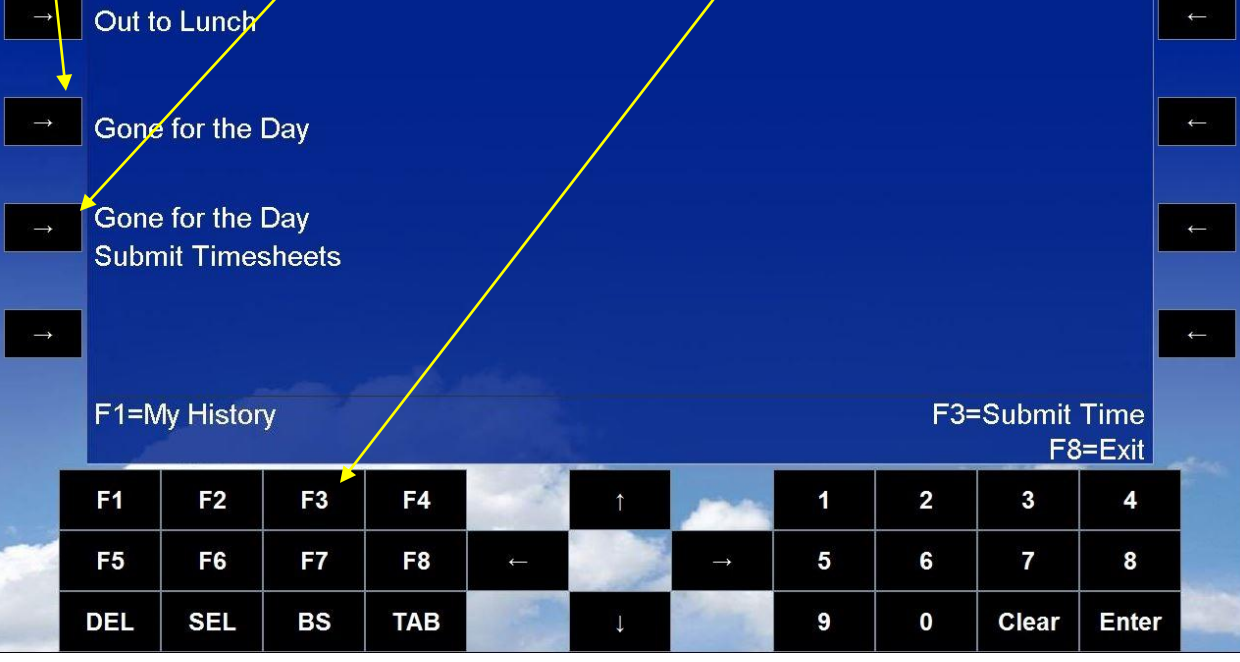

When you select "Gone for the Day Submit Timesheets", you will see a list of Timesheets awaiting Submission. Press ENTER to view your timesheet for the week.

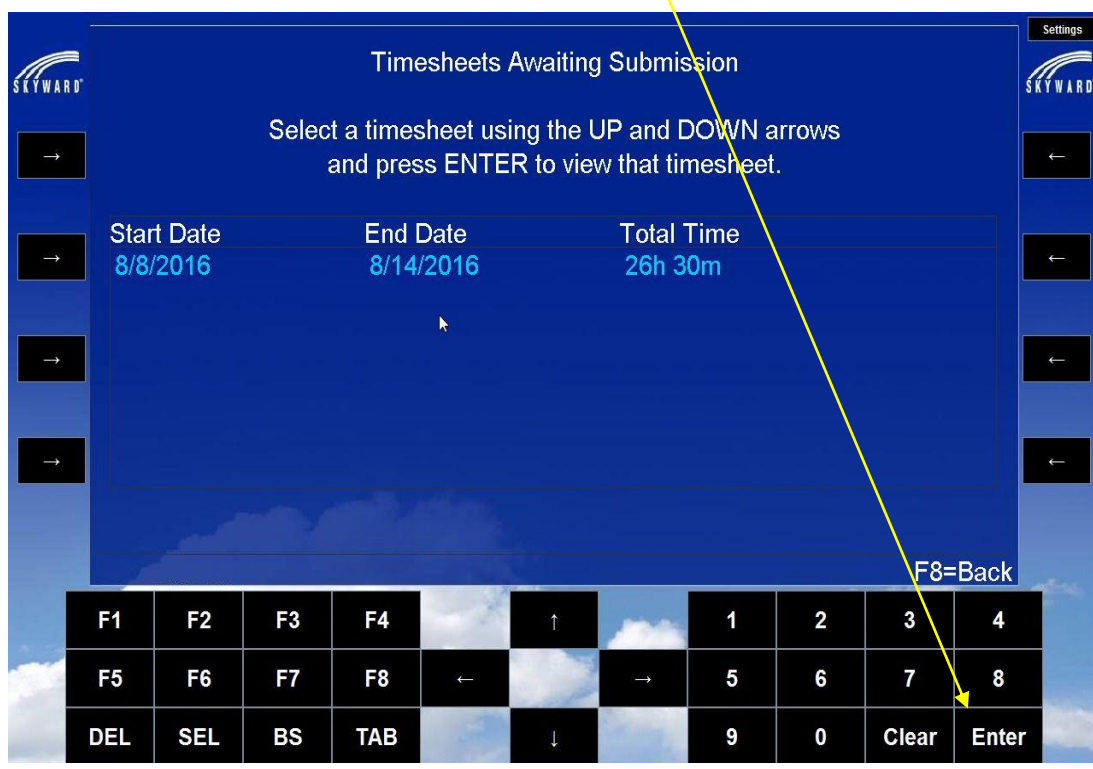

The time clock will display total hours worked and total scheduled hours. If you agree with your total hours listed, press F1. Your timesheet is then submitted to your supervisor for approval.

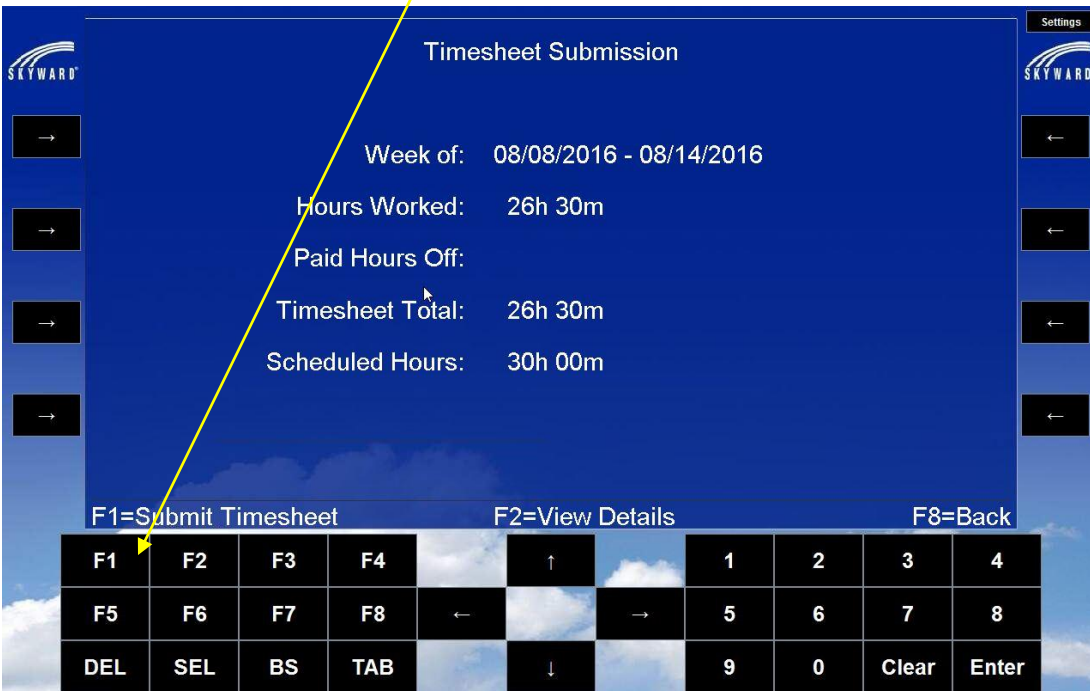

You can also submit timesheets when logged on to Skyward. Click on True Time and Unsubmitted under My Time Sheets.

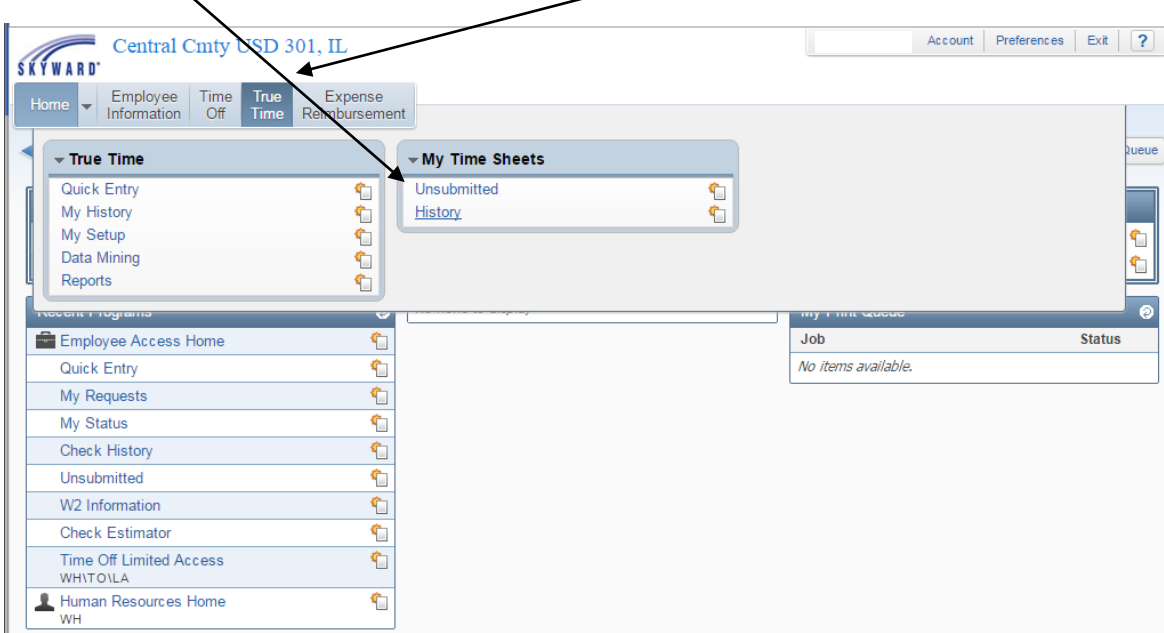

You will see your timesheet for each week and the status. Click on "Submit Time Sheet" to review.

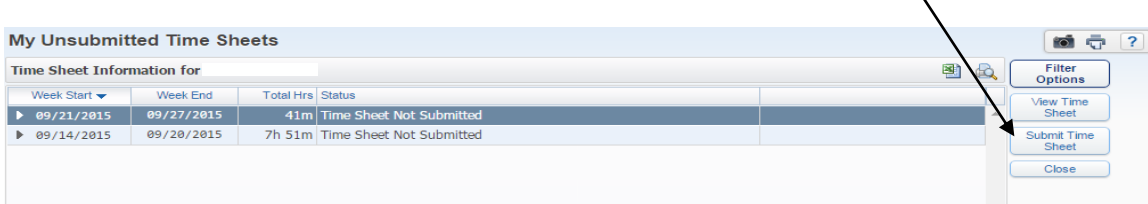

Once you review your timesheet for the week, click on "Submit Time Sheet" to submit to your supervisor for approval.

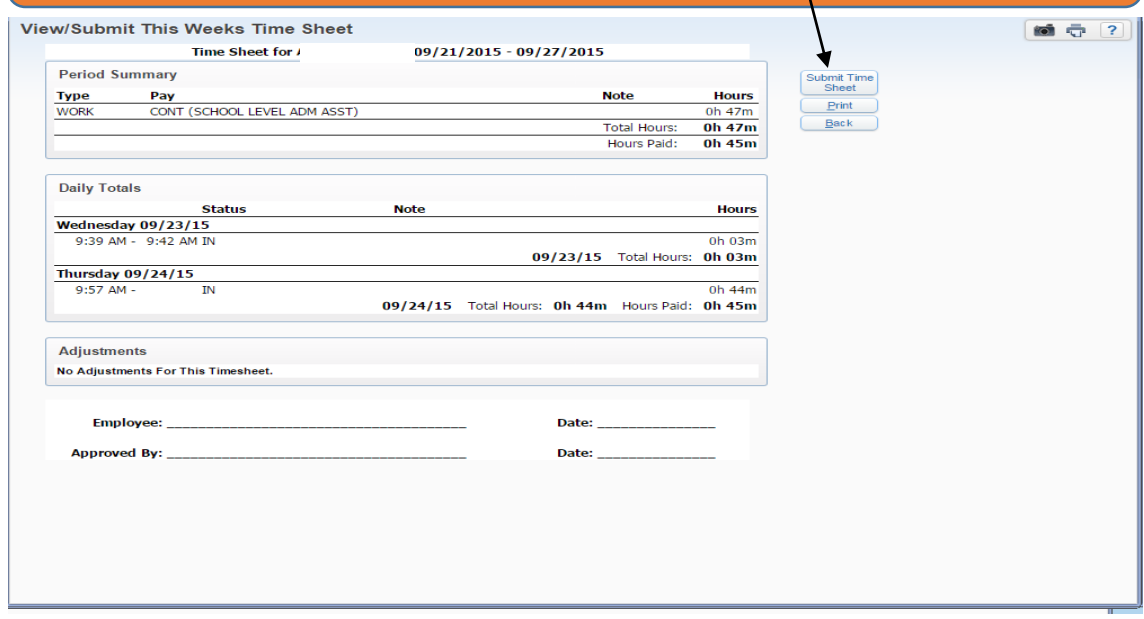